## Lékařské prohlídky

- 1. Přihlášení do mzdového systému
	- a) kontrola databáze
	- → z rozbalovacího menu vybrat databázi s názvem: "XXXXXXXXXXXXXXXXX"
	- *b)* kliknout na "Přihlásit" *(pozn. není potřeba přihlašovací jméno a heslo)*
- 2. Otevři PIS Lékařská evidence tiskové sestavy
- 3. Vyber záložku "požadované prohlídky"

4. Vyber měsíc> dnes + 2 měsíce a zaškrtni "vypustit platné" a "vypustit zaměstnance bez požadavku" a klikni "načíst sestavu"

- 5. Po dokončení načítání vyvolat filtr >> ctrl+F
- 6. V tabulce filtru zaškrtni a vyplň a klikni na "OK"

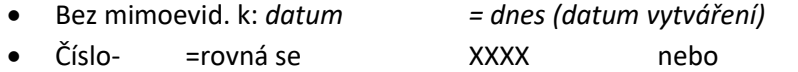

- Číslo- =rovná se XXXX nebo
- $\bullet$  Číslo- =rovná se  $\bullet$  XXXX a
- Platí do  $\ge$  = větší nebo rovno první den měsíce z "dnes + 2 měsíce)

>> Sestava se upraví podle nastaveného filtru

- 7. Zkopírovat sestavu a uložit do nového sešitu v excelu
	- a) v prostoru sestavy zvolit **ctrl+D** (tím se data připraví ke zkopírování)
	- b) otevřít nový sešit v excelu
	- c) v buňce A1 vložit pomocí **ctrl+v** kopírovaná data

Používat se budou údaje

- ze sloupce A (os cislo) pro vyhledání údajů pro vyplanění formuláře posudku a e-mailových kontaktů
- ze sloupce H (prohlidka) pro výběr formuláře posudku lékařské prohlídky
- ze sloupce M (plati do) pro výpočet nejpozdějšího termínu odevzdání posudku lékařské prohlídky
- 8. Otevřít a vyplnit lékařský posudek
	- a) zkontrolovat, jestli osobní číslo (sloupec A v nové sestavě z KS Programu) **je rovno** osobnímu číslu (sloupec C) v souboru "MD-RD" na adrese **I:\** XXXXXXXXXXXXXXXXX
		- $\rightarrow$  pokud ano další postup ukončit a přejít na další osobní číslo
		- $\rightarrow$  pokud ne pokračovat na další krok 8-b)

na adrese **I:\** XXXXXXXXXXXXXXXXX vybrat a otevřít soubor ve wordu podle následujícího klíče z hodnoty ve sloupci H:

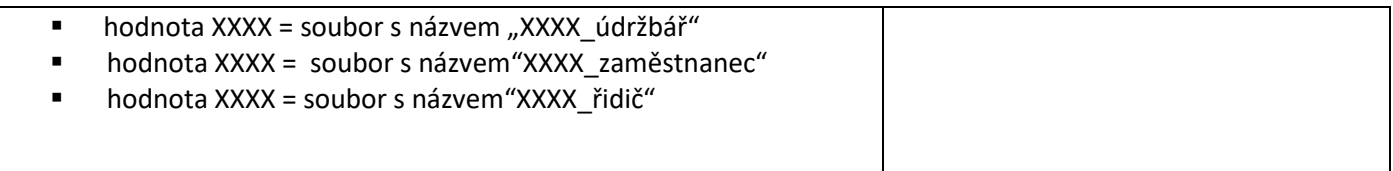

b) v otevřeném formuláři nahradit (ctrl + g ; záložka nahradit…) údaje

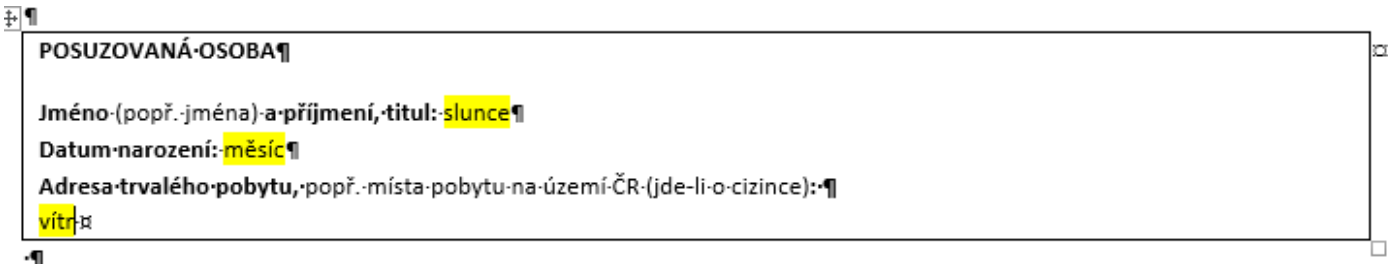

Vkládané údaje vyhledat v KS programu

9. Evidence / Evidence zaměstnanců / OSOBNÍ ÚDAJE (záložka) Po nahrazení údajů uložit soubor v pdf do složky I:\ XXXXXXXXXXXXXXXXX vytvořeným názvem "LP\_osbní číslo (sloupec A)\_datum"

a odeslat e-mailem (následující postup)

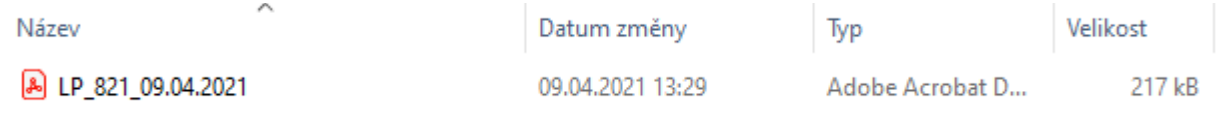

10. Připravit a odeslat e-mail s vytvořenou přílohou pdf

- $\rightarrow$  otevřít outlook
- → na záložce Domů >> kliknout na Nový e-mail
- $\rightarrow$  Do pole " Komu" zapsat údaj ze sloupce B a C v souboru "outlook kontakty" na adrese **I:\** XXXXXXXXXXXXXXXXX z řádku, kde se osobní číslo zpracovávané osoby = hodnotě ve sloupci A souboru "outlook\_kontakty" a zároveň
- → Do pole " Kopie" vždy zapsat XXXXXXXXXXXXXXXXX a XXXXXXXXXXXXXXXXX
- $\rightarrow$  Do pole "Předmět" napsat "Upozornění periodická prohlídka zaměstnance"
- → Do textového pole e-mailu zkopírovat celý text ze souboru s názvem "text\_e-mailu" na adrese adrese **I:\** XXXXXXXXXXXXXXXXX
- → Ve zkopírovaném textu nahradit **slunce = shodné s bodem 9)** a **mráz = datum ze sloupce M** (v sestavě vytvořené v bodě 7) upravené o -10 pracovních dnů a pokud vytvořené datum připadne na víkend, tak se zapíše datum připadající na pátek

Vážená paní vedoucí, vážený pane vedoucí

žádáme Vás, abyste zajistil/a, že zaměstnanec/zaměstnankyně slunce absolvuje do mráz periodickou lékařskou prohlídku u smluvního lékaře pracovnělékařských služeb. Upozorňujeme Vás, že se zaměstnanec/kyně preventivní prohlídky musí zúčastnit nejpozději do výše uvedeného termínu. Pokud tak zaměstnanec/kyně neučiní, vystavuje se možnosti, že nesplní zdravotní způsobilost k vykonávané práci.

- $\rightarrow$  Přílohou e-mailu je vytvořený soubor "LP\_osbní číslo (sloupec A)\_datum" z bodu 9)
- $\rightarrow$  kliknout na "Poslat"
- 11. Po zpracování všech osobních čísel ze sestavy z bodu 7) vytvořit a uložit do **I:\** XXXXXXXXXXXXXXXXX soubor, který bude obsahovat přehled zpracovaného. Název souboru "Periodické prohlídky datum zpracování)"